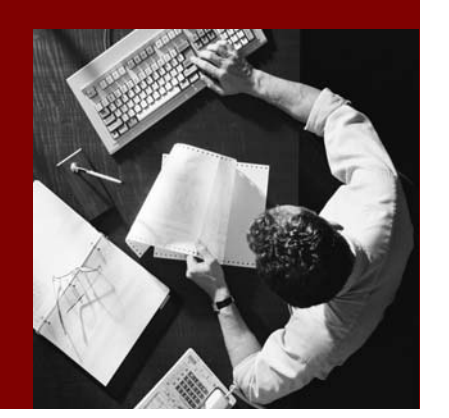

### Installation Guide

# SAP Knowledge Warehouse 7.0

Document Version 1.02 – December 2004

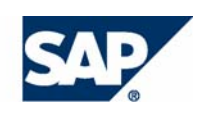

#### THE BEST-RUN BUSINESSES RUN SAP

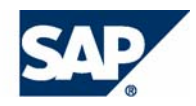

SAP AG Neurottstraße 16 69190 Walldorf **Germany** T +49/18 05/34 34 24 F +49/18 05/34 34 20 www.sap.com

No part of this publication may be reproduced or transmitted in any form or for any purpose without the express permission of SAP AG. The information contained herein may be changed without prior notice.

Some software products marketed by SAP AG and its distributors contain proprietary software components of other software vendors. MarketSet and Enterprise Buyer are jointly owned trademarks of SAP

Microsoft®, WINDOWS®, NT®, EXCEL®, Word®, PowerPoint® and SQL Server<sup>®</sup> are registered trademarks of Microsoft Corporation.

IBM®, DB2®, DB2 Universal Database, OS/2®, Parallel Sysplex®, MVS/ESA, AIX®, S/390®, AS/400®, OS/390®, OS/400®, iSeries, pSeries, xSeries, zSeries, z/OS, AFP, Intelligent Miner, WebSphere®, Netfinity®, Tivoli®, Informix and Informix® Dynamic Server  $\overline{M}$  are trademarks of IBM Corp. in USA and/or other countries.

ORACLE® is a registered trademark of ORACLE Corporation. **Disclaimer**

 $UNIX^{\circledast}$ ,  $X/Open^{\circledast}$ ,  $OSF/I^{\circledast}$ , and Motif  $^{\circledast}$  are registered trademarks of the Open Group.

LINUX is a registered trademark of Linus Torvalds and others.

Citrix<sup>®</sup>, the Citrix logo, ICA<sup>®</sup>, Program Neighborhood<sup>®</sup>, MetaFrame<sup>®</sup>, WinFrame®, VideoFrame®, MultiWin<sup>®</sup> and other Citrix product names referenced herein are trademarks of Citrix Systems, Inc.

HTML, DHTML, XML, XHTML are trademarks or registered trademarks of W3C®, World Wide Web Consortium, Massachusetts Institute of Technology.

 $\odot$  Copyright 2003 SAP AG. All rights reserved. Suppose that  $JAVA^{\circledast}$  is a registered trademark of Sun Microsystems, Inc.

J2EE™ is a registered trademark of Sun Microsystems, Inc.

JAVASCRIPT<sup>®</sup> is a registered trademark of Sun Microsystems, Inc., used under license for technology invented and implemented by Netscape.

AG and Commerce One.

SAP, SAP Logo, R/2, R/3, mySAP, mySAP.com, xApps, mySAP Business Suite, and other SAP products and services mentioned herein as well as their respective logos are trademarks or registered trademarks of SAP AG in Germany and in several other countries all over the world. All other product and service names mentioned are the trademarks of their respective companies.

Some components of this product are based on Java™. Any code change in these components may cause unpredictable and severe malfunctions and is therefore expressively prohibited, as is any decompilation of these components.

Any Java™ Source Code delivered with this product is only to be used by SAP's Support Services and may not be modified or altered in any way.

#### **Documentation in the SAP Service Marketplace**

You can find this documentation at the following Internet address: service.sap.com/instguides

### Typographic Conventions Icons

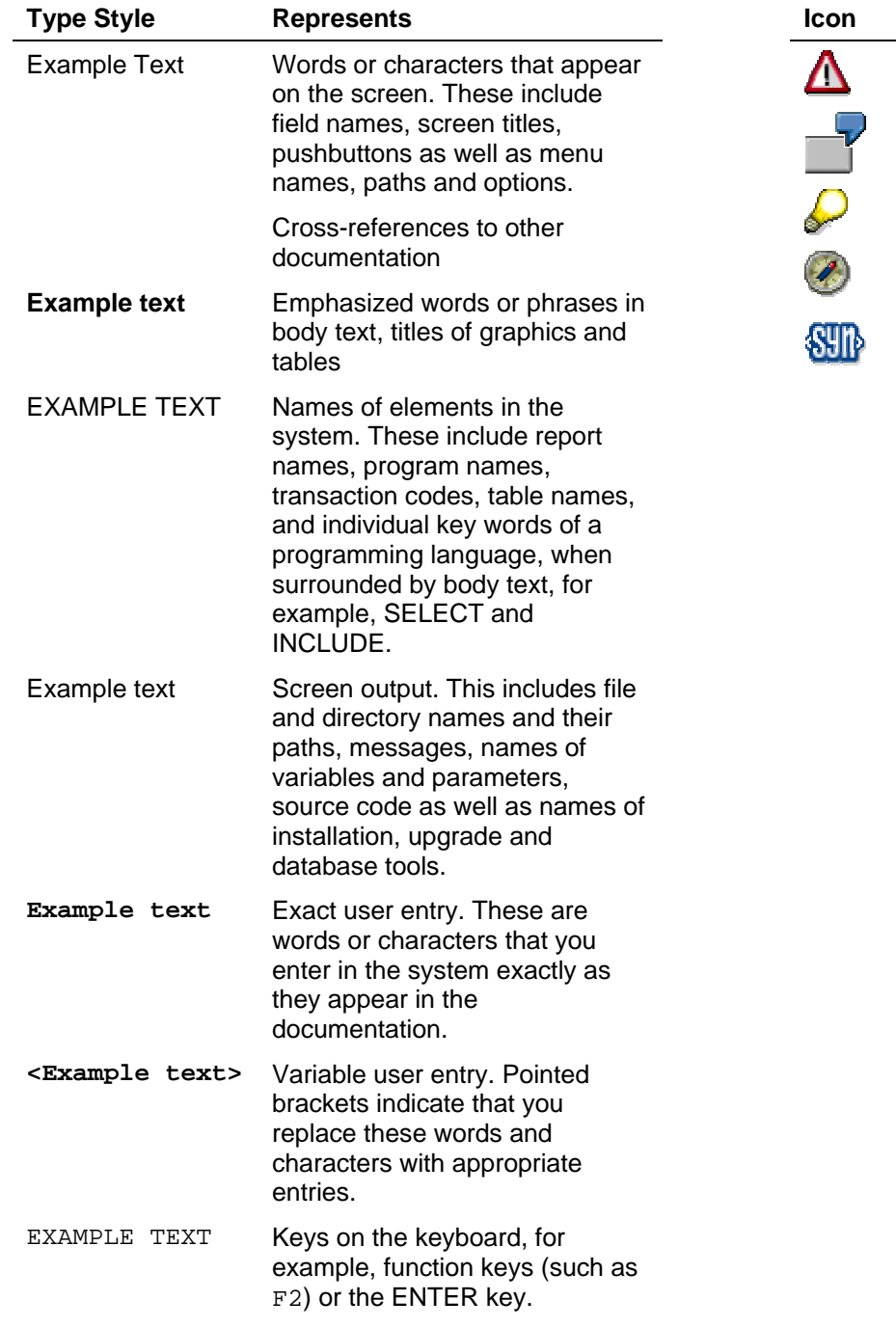

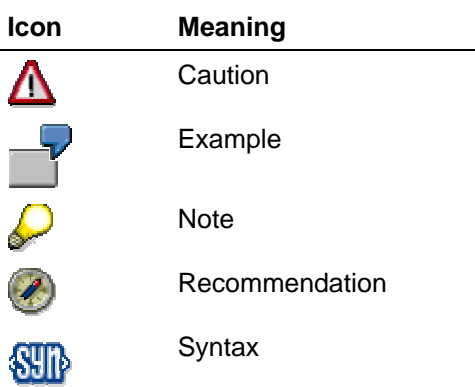

### **Contents**

SAP/

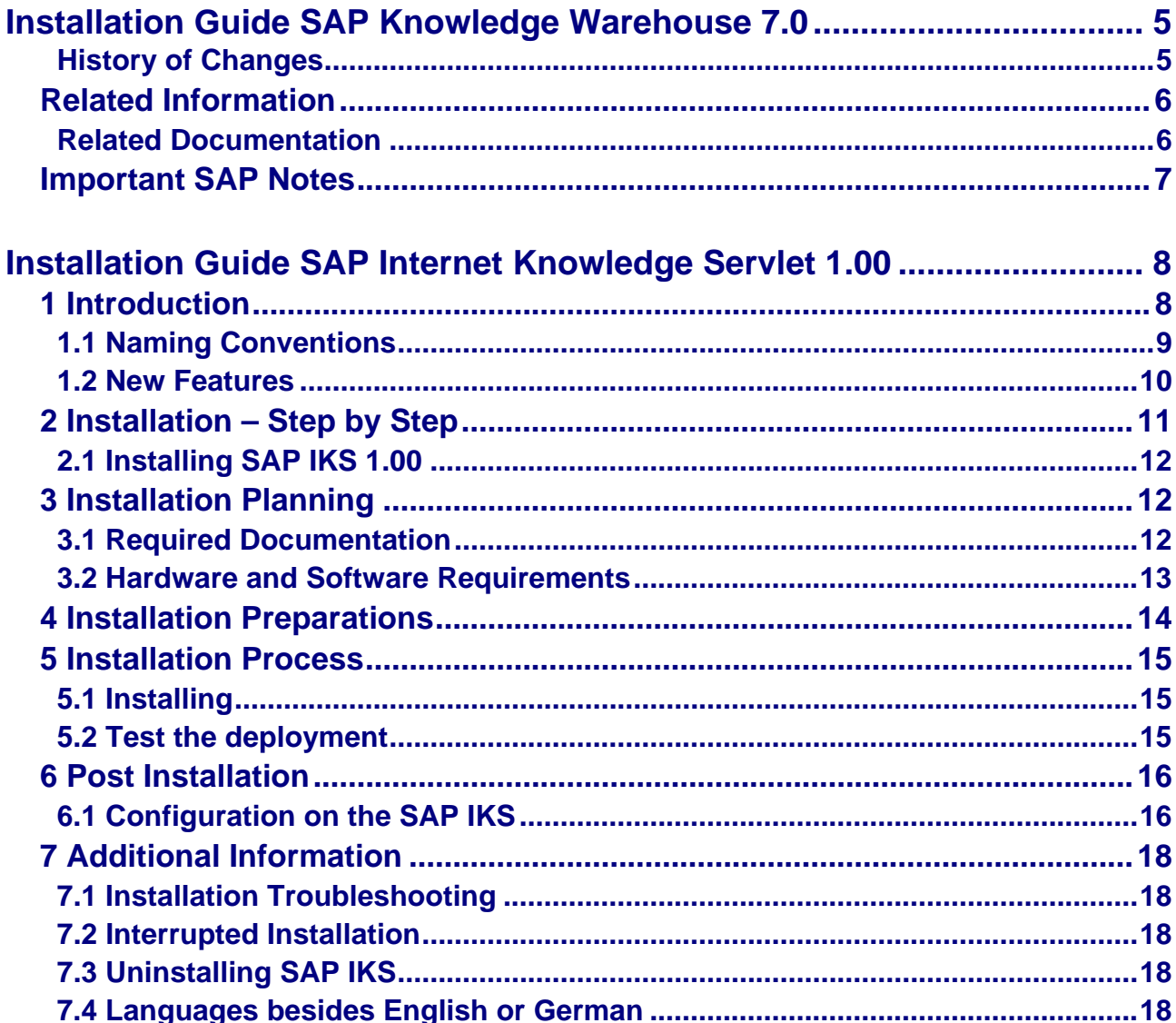

<span id="page-4-0"></span>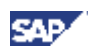

# **Installation Guide SAP Knowledge Warehouse 7.0**

Since SAP Knowledge Warehouse 7.0, the SAP KW is a part of the SAP NetWeaver 04 and the Master Guide SAP Knowledge Warehouse 7.0 is a part of the Master Guide SAP NetWeaver. For an overview of Knowledge Warehouse 7.0, refer to the Master Guide SAP NetWeaver 04.

This guide collects the installation guides for the SAP Internet Knowledge Servlet 1.00

### **History of Changes**

The Installation Guide SAP Knowledge Warehouse 7.0 is updated on a regular basis on the SAP Service Marketplace (**http://service.sap.com/instguides**).

# Δ

Make sure you have the latest version of the Installation Guide SAP Knowledge Warehouse 7.0 by checking SAP Service Marketplace immediately before the installation.

The following table provides an overview of the most important changes that were made within the latest versions.

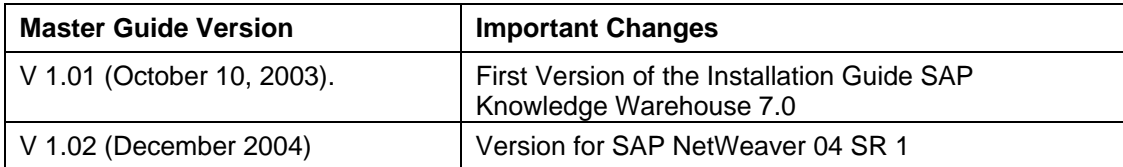

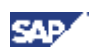

# <span id="page-5-0"></span>**Related Information**

### **Related Documentation**

The following list contains links to crucial information for implementing mySAP KW.

#### **List of Related Documentation**

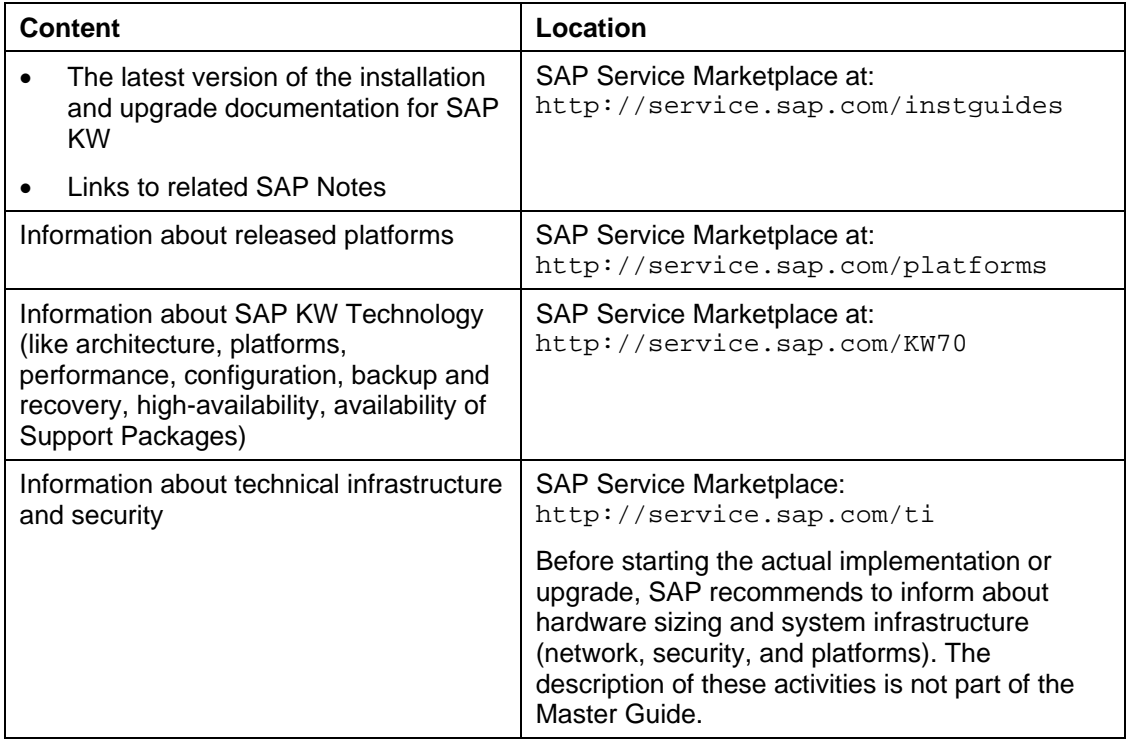

<span id="page-6-0"></span>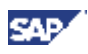

# **Important SAP Notes**

### $\Delta$

Read the installation notes before beginning the installation. These notes contain the most recent information regarding the installation, as well as corrections to the installation documentation.

Make sure that you have the most recent version of each note. You can find the SAP Notes in SAP Service Marketplace (http://service.sap.com/notes) or by using SAPNet - R/3 Front end.

#### **List of Related SAP Notes**

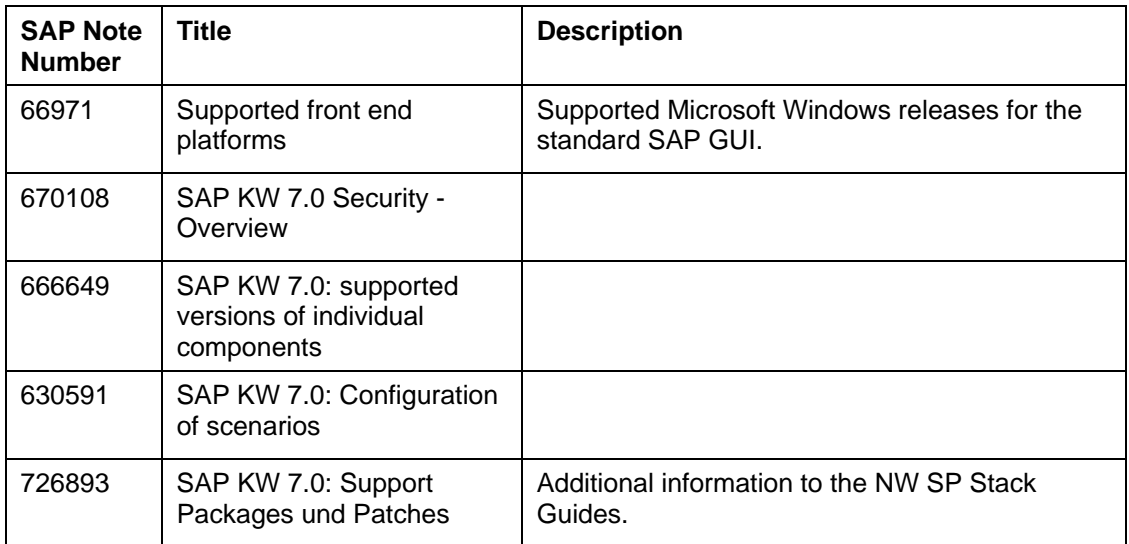

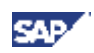

# <span id="page-7-0"></span>**Installation Guide SAP Internet Knowledge Servlet 1.00**

# **1 Introduction**

#### **Purpose**

The SAP Internet Knowledge Servlet (IKS) is a Java servlet based on the SAP J2EE Engine.

It controls the display of the content stored in the SAP Knowledge Warehouse and the communication between the SAP Web AS (repository for the metadata) and the SAP Content Server (repository for the physical data).

This guide enables you to do the installation of the SAP IKS. It is meant for system administrators installing the SAP Knowledge Warehouse 7.0. The technical configuration of the component is as well described.

The SAP IKS is delivered as one file KMKWJIKS09\_0.sca. You find it on the DVD "SAP NetWeaver '04 SR1 Components" under directory KW -> SAP\_J2EE\_IKS.

#### **Implementation Considerations**

The administrator doing the installation should be an experienced SAP system administrator and, as the SAP IKS is based on the SAP J2EE Engine, he should as well be experienced in the administration of the SAP J2EE Engine.

#### **Integration**

To be able to install the SAP IKS, you need a running SAP J2EE Engine. The User Management Engine (UME) has to be configured on the SAP 2EE.

#### **Constraints**

This guide does not provide information about the deployment and administration of services (besides configuration) on the SAP J2EE Engine, this is described in the SAP J2EE Engine documentation.

<span id="page-8-0"></span>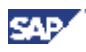

### **1.1 Naming Conventions**

In this documentation, the following naming conventions apply:

#### **Terminology**

- − The term SAP system is the same as SAP Web Application Server (SAP Web AS).
- The term IKS is the same as SAP IKS

#### **Variables**

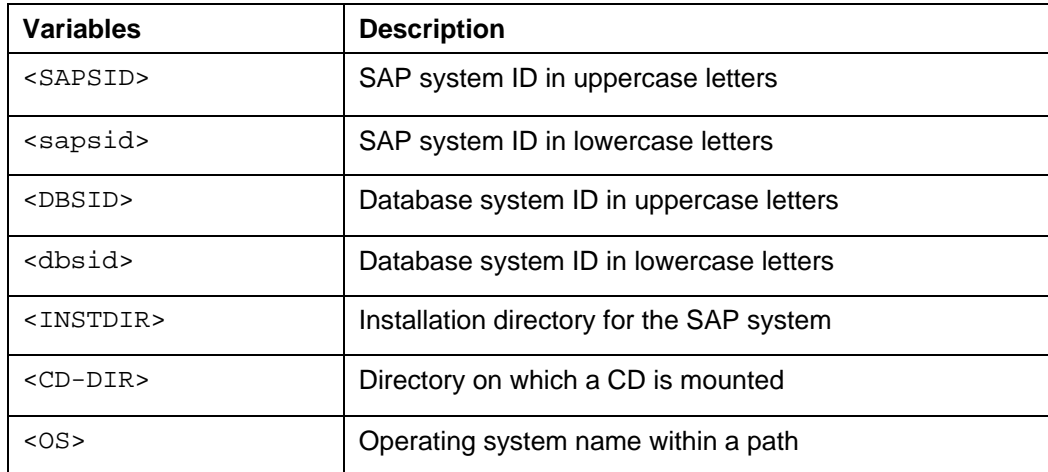

The following examples show how the variables are used:

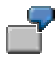

- Log on as user <sapsid>adm and change to the directory /usr/sap/<SAPSID>. If your SAP system ID is C11, log on as user c11adm and change to the directory /usr/sap/C11.
- − Change to the directory <CD-DIR>/UNIX/<OS>. If the CD is mounted on /sapcd1 and your operating system is AIX, change to /sapcd1/UNIX/AIX\_64.

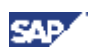

### <span id="page-9-0"></span>**1.2 New Features**

This is the first release of SAP IKS. In comparison to its predecessor, the SAP Internet Knowledge Server, the following new features are included:

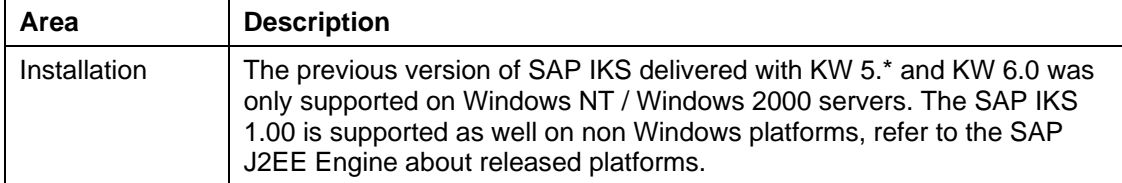

<span id="page-10-0"></span>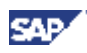

# <span id="page-10-1"></span>**2 Installation – Step by Step**

#### **Purpose**

You use the tables in the following sections as checklists to navigate through the installation when you install your SAP system.

All necessary installation phases (planning, preparation, installation, and post-installation) are listed in these tables.

Use the links to the general descriptions of the actions and to any additional information to help you perform the actions. This prevents you missing important information.

#### **Prerequisites**

Your SAP Knowledge Warehouse 7.0 is installed and configured. A SAP J2EE Engine has to be up and running, the UME has to be configured.

#### **Process Flow**

- 1. You print out the relevant checklist: To install SAP IKS 1.0, see table Installing SAP IKS 1.00 [page [12\]](#page-11-1).
- 2. You follow the installation sequence exactly as shown in the tables.
	- − If a step is required for your installation, you follow the link for that step to the corresponding section.
	- You perform the procedure described there.
	- − After you have successfully completed the installation step, you mark the corresponding entry in the printed table with  $\angle$  to log the progress of your installation.
	- − You proceed with the next step listed in the table.

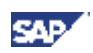

## <span id="page-11-0"></span>**2.1 Installing SAP IKS 1.00**

### **Installation Planning**

Careful planning is a prerequisite for the successful installation of the system.

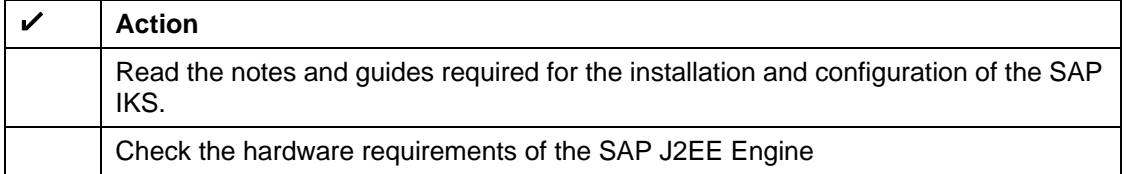

#### **Installation Preparations**

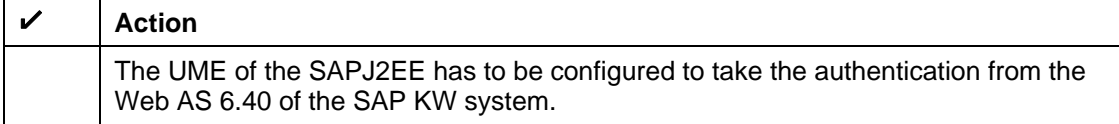

#### **Installation Process**

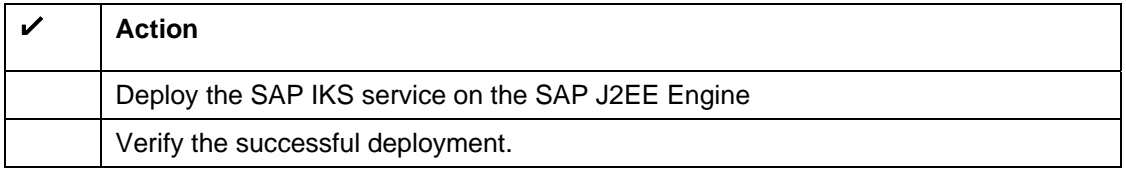

#### <span id="page-11-1"></span>**Post-Installation Activities**

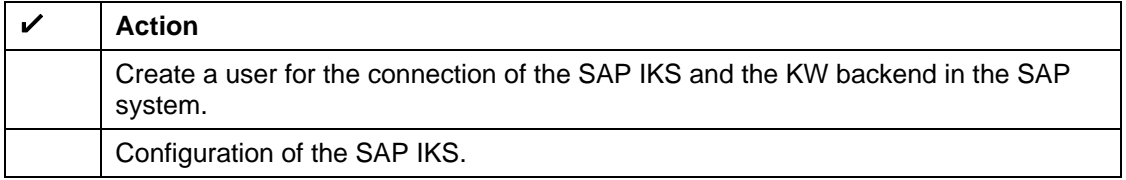

# **3 Installation Planning**

### Λ

Make sure that you read Installation – Step by Step [page [11\]](#page-10-1) before you start installation planning.

The SAP IKS is delivered as one file KMKWJIKS09\_0.sca. This is deployed on the SAP J2EE Engine according to standard SAP J2EE Engine procedure. You should refer to SAP J2EE Engine documentation for further information.

### **3.1 Required Documentation**

The following sections describe the documentation you require for the installation.

- **SAP Installation Notes**
- Information in the SAP Service Marketplace

<span id="page-12-0"></span>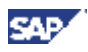

### **3.1.1 SAP Installation Notes**

You **must** read the following SAP Notes **before** you start the installation. These SAP Notes contain the most recent information on the installation, as well as corrections to the installation documentation.

Make sure that you have the up-to-date version of each SAP Note, which you can find in the *SAP Service Marketplace* at the Internet address:

**service.sap.com/notes**.

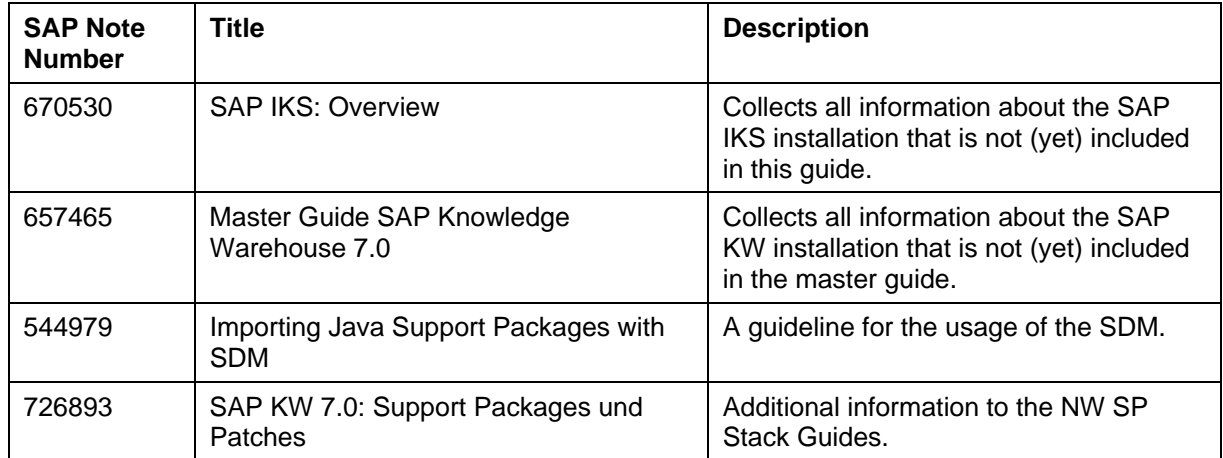

### **3.1.2 Information in the SAP Service Marketplace**

Information on the following areas is available in the SAP Service Marketplace.

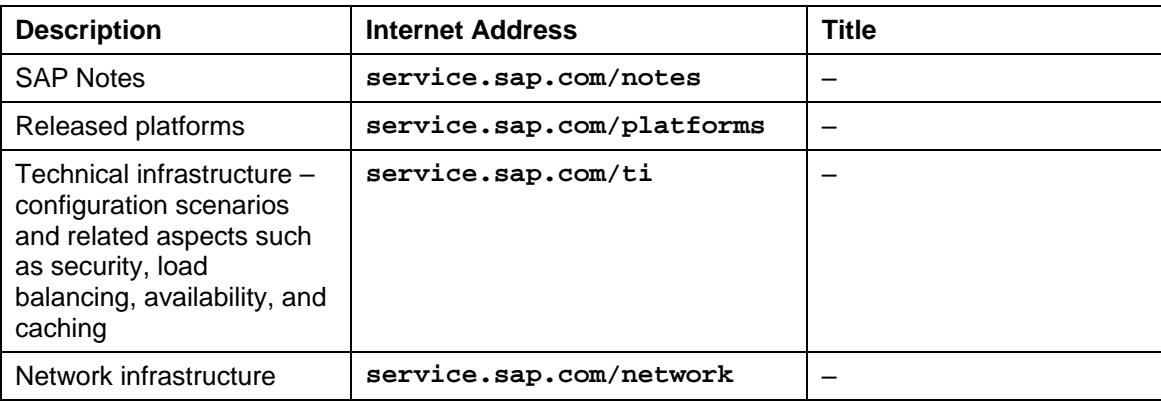

### **3.2 Hardware and Software Requirements**

There are no special requirements by the SAP IKS, the sizing must be done for the SAP J2EE Engine according to the number of users that will access the SAP KW.

The SAP IKS is supported on all platforms and operating systems the SAP J2EE Engine 6.40 is supported to run on.

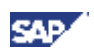

# <span id="page-13-0"></span>**4 Installation Preparations**

The SAP J2EE Engine has to be installed according to SAP J2EE Engine documentation before you start the installation preparations. The UME has to be configured. A detailed description how to configure the UME can be found at<http://help.sap.com/>-> SAP Netweaver -> SAP Web Application Server -> SAP Web Application Server 6.40. In the SAP Library, go to SAP Netweaver Components -> SAP Web Application Server -> J2EE Technology in SAP Web Application Server -> Administration Manual -> Installation Information-> Post Installation Procedures -> Activating the User Management Engine.

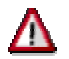

We recommend to use the SAP system for user authentication. Refer to the UME documentation for the information needed.

<span id="page-14-0"></span>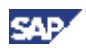

# **5 Installation Process**

### **5.1 Installing**

#### **Use**

This procedure tells you how to install the SAP IKS 1.0.

#### **Prerequisites**

The SAP J2EE Engine has to be installed and configured. You have the SAP KW 7.0 CDs or downloaded the IKS SCA from the SAP Service Marketplace, Alias KW70.

#### **Procedure**

- 1. Log on to your installation host as a user with administrator rights for the SAP J2EE Engine.
- 2. Deploy the KMKWJIKS09 0.sca as described in the SAP J2EE Engine documentation and SAP note 544979. You find this file on the DVD "SAP NetWeaver '04 SR1 Components" under directory KW -> SAP\_J2EE\_IKS.
- 3. If the deployment was successful according to the information given in the SDM, go on with the configuration of the SAP IKS.

### **5.2 Test the deployment**

After the installation is done by deploying the SCA, you should test the installation by calling the following URLs (where <server> is the server on which the SAP J2EE Engine is running and <port> is the SAP J2EE Engine's port):

http://<server>:<port> (for example http://pwdf2039.wdf.sap.corp:50000)

If the SAP J2EE Engine homepage is displayed, the SAP J2EE Engine was started up correctly after the deployment. If that test was completed successfully, call the following URL:

http://<server>:<port>/SAPIKS2/jsp/adminShow.jsp

If the SAP IKS was deployed correctly, the SAP IKS Administration page is displayed (header: Administration). The installation was completed successfully, and you can go on with the configuration of the SAP IKS.

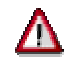

The deployment logs can be displayed from the SDM of the SAP J2EE Engine the SAP IKS is running on (see the SAP J2EE Engine and the SDM documentation for details).

If problems arise, see Installation Troubleshooting [page [18\]](#page-17-1).

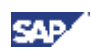

# <span id="page-15-0"></span>**6 Post Installation**

### **6.1 Configuration on the SAP IKS**

#### **Use**

This procedure tells you how to configure the SAP IKS.

#### **Prerequisites**

The installation of the SAP IKS has to be completed according to the steps described in this guide.

Create a user of type "system" in your SAP system (transaction SU01), and assign this user to the role SAP\_KM\_KW\_RFC\_CPIC\_USER. This user will be used for the connection between the SAP IKS and the Web AS 6.40.

#### **Procedure**

1. Call the following URL where <server> is the server on which the SAP J2EE Engine is running and <port> is the SAP J2EE Engine's port):

http://<server>:<port>/SAPIKS2/jsp/adminChgPasswd\_html.jsp

This opens a side on which you can change the SAP IKS administrative user. The SAP IKS is delivered with a standard user iksAdmin (password iksAdmin). You have to change this user / password combination. Click on send to save the new user / password.

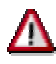

Note that the capital letters can't be ignored in the user name iksAdmin and in the user that you enter.

Do not call the communication parameter page from this screen. Values starting from this page will not be valid.

2. Call the following URL (where <server> is the server on which the SAP J2EE Engine is running and <port> is the SAP J2EE Engine's port):

http://<server>:<port>/SAPIKS2/jsp/adminShow.jsp

This opens the SAP IKS Administration Website:

------------------------------------------------------------------------------------------------------------------------------- **Administration ------------------------------------------------------------------- General information**: Release 1.0 **------------------------------------------------------------------- Connection parameters to Knowledge Warehouse backend system:**  client system number ---------------------------------------------------- message server system name group ---------------------------------------------------- application server change connection parameters

**------------------------------------------------------------------- URL for accessing ITS:** server change ITS URL ----------------------------------------------------------------------------------------------------

3. Click the button "**change connection parameters**". Access the page by entering user and password that you saved in the first step. Enter the connection parameter to the SAP system. Enter the user and password you created earlier in the Web AS system. For example, the settings should look like this:

#### **Connection parameters to Knowledge Warehouse backend system:**

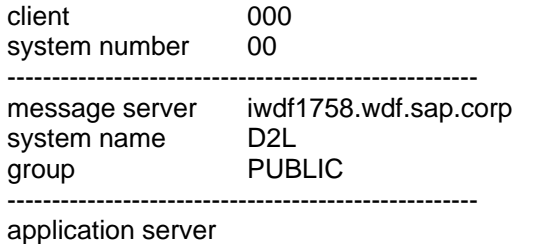

**------------------------------------------------------------------** 

You have to choose whether you want to call the message server or whether you want to call an application server directly. If you can not save the settings your entries are not correct. Reenter all values, if you still do not succeed, you should check the user / password combination.

- 4. After you changed the settings in the administration page, you have to click "test" to test whether your entries are correct and can be used to successfully connect to the SAP Knowledge Warehouse system.
- 5. If the connection was tested successfully, click "send" to make the new settings available on the SAP IKS. You must be aware of the fact that this will end any existing connection – all users that are currently connected will to have connect again.
- 6. If you use an ITS within your SAP KW scenarios, you have as well to configure the connection to the ITS. Click the button "change ITS URL". Enter the ITS server. For example, the settings should look like this:

**-----------------------------------------------------------------**  server http://iwdf1758.wdf.sap-ag.de:1081 **------------------------------------------------------------------**

After you changed the ITS settings in the administration page, you have to click "submit" to make the new settings available on the SAP IKS.

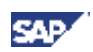

# <span id="page-17-0"></span>**7 Additional Information**

### <span id="page-17-1"></span>**7.1 Installation Troubleshooting**

If you have problems to deploy the SAP IKS, you should refer to the SAP J2EE Engine documentation and troubleshooting information given there.

If the connection from the SAP IKS to the SAP system does not work, refer to the SAP J2EE Engine documentation and check the connection from the SAP J2EE Engine on which the SAP IKS is running to the Web AS. If you do not find any explanations there, you should check the user and password you entered in the administration page.

Make sure that the server the SAP IKS is running on "knows" the SAP system you are trying to connect the SAP IKS to. If the connection can not be established, check file services in directory winnt\system32\drivers\etc\ (Windows) or /etc/ (UNIX). Here, the gateway of the system you want to connect to has to be entered:

Example:

sapgw24 3324/tcp

for a system with the instance number 24.

### **7.2 Interrupted Installation**

If the deployment of the SAP IKS was interrupted, refer to the SAP J2EE Engine documentation and information given there.

## **7.3 Uninstalling SAP IKS**

The uninstall follows the standard uninstall procedure for services running on a SAP J2EE Engine. Refer to the SAP J2EE Engine documentation for further information.

### **7.4 Languages besides English or German**

If you are using a non Unicode Web AS 6.40 for your SAP Knowledge Warehouse system and you want to display content from languages besides German and English, you have to do take the following steps:

- 1. Configure the SAP Web AS 6.40 to be able to handle these languages. Refer to the Web AS 6.40 documentation for further information.
- 2. Acess the file ApplConfig.xml that is stored in the deploy path of the SAP In directory\tc~kw\_tc\servlet\_jsp\SAPIKS2\root\WEB-INF. This file contains the connection parameters that are used for the connection between the SAP IKS and the Web AS. The relevant tag , that defines the additional languages is called 'additional languages':

<additional-languages> ja;de;ko </additional-languages>

Enter all languages besides the default language (this is defined in tag 'lang', only English and German are valid entries as default language). Separate the languages with a semicolon.

3. Restart the SAP J2EE Engine the SAP IKS is running on to apply the new settings.

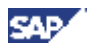

If you find entries like the following in the trace file of the SAP J2EE Engine, you entered a language in the comnfiguration file that can not be handled by the SAP system:

Jan 13, 2004 5:42:21 PM ....sap.kw.access.KwShell.initLangPool() [SAPEngine\_Application\_Thread[impl:3]\_11] Info: com.sap.mw.jco.JCO\$Exception: (104) RFC\_ERROR\_SYSTEM\_FAILURE: Choose one of the installed languages

Remove the language from the configuration file or enable the SAP system to handle this language.